## Google Chromen testerin käyttö

- 1. Avaa Google Chrome.
- 2. Avaa testattava sivusto.
- 3. Paina F12 saadaksesi sivun rakenteen koodin näkyviin.

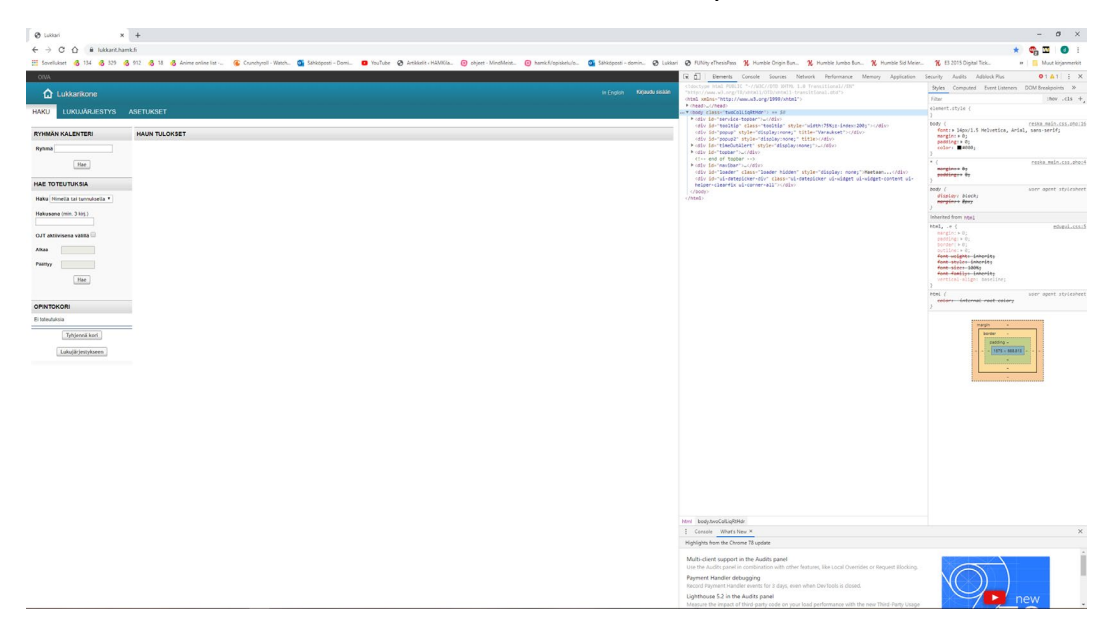

## 4. Tämän jälkeen valitse kohta Audits.

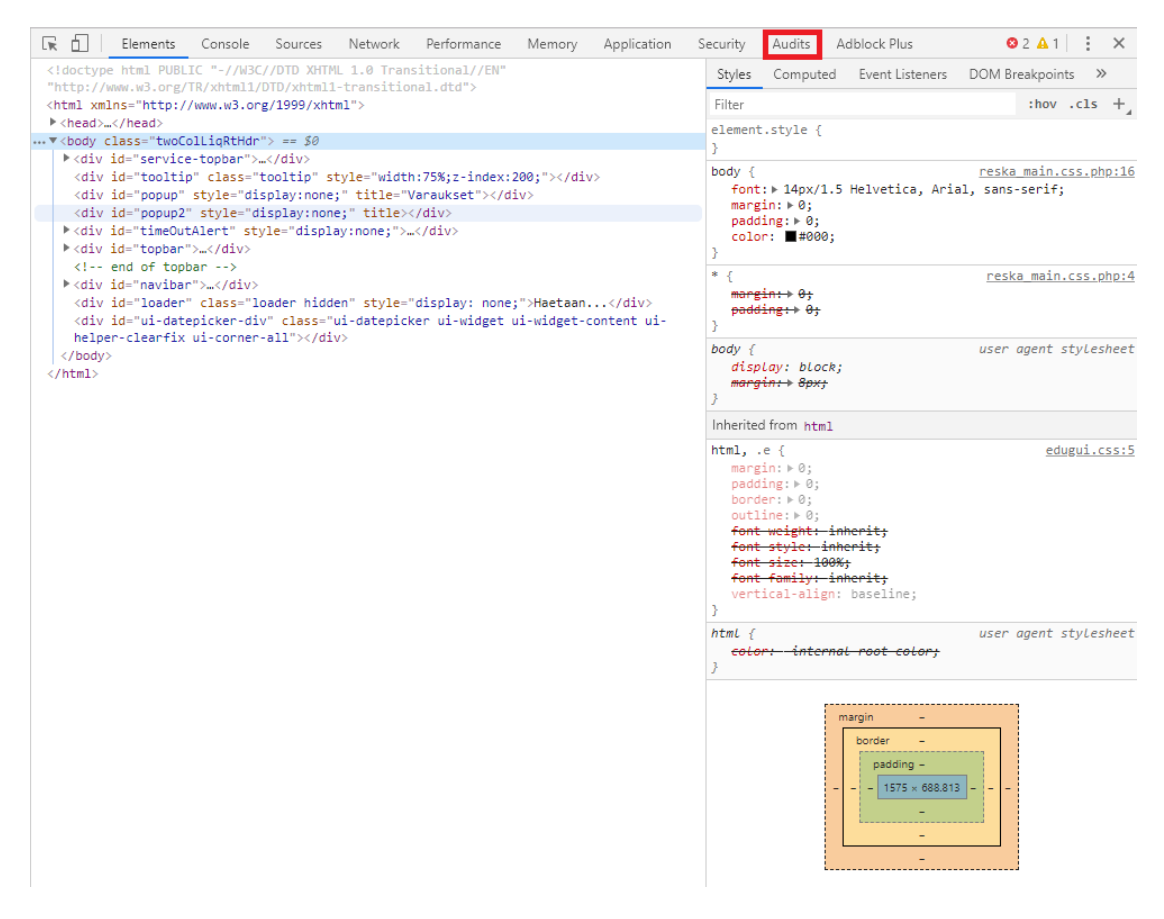

- 5. Ensimmäisessä "audits" osiossa pääset valitsemaan, että tehdäänkö testaus sivuston mobiiliversiolle tai työpöytäversiolle.
- 6. Toisessa "audits" osiossa pääset valitsemaan, millaisia testejä haluat sivustosta tehdä. Tässä tapauksessa valitsemme pelkän saavutettavuuden.
- 7. Kolmannessa osiossa pääset valitsemaan sivuston latausnopeuden hidastuksen simuloidaksesi sivuston latausnopeutta hitaammalla internetillä.

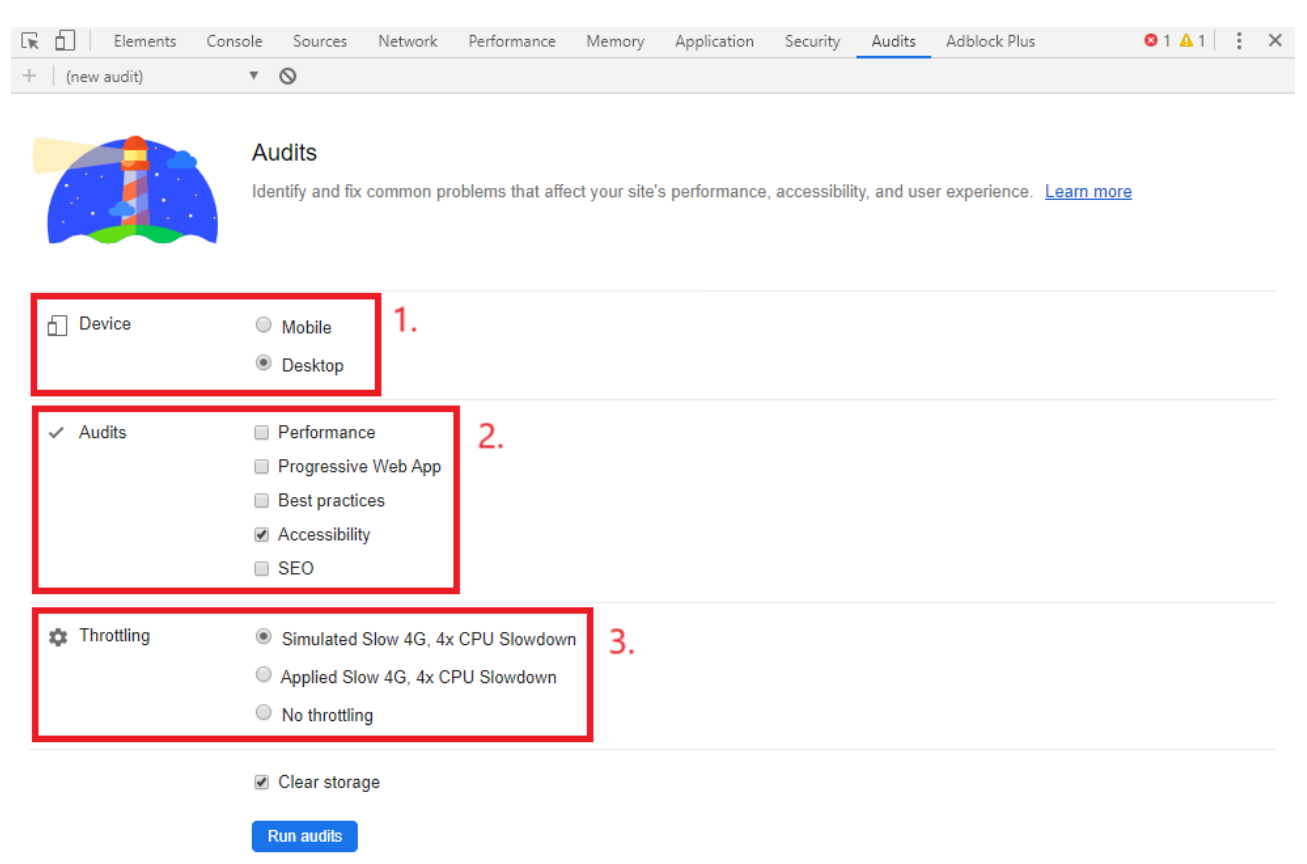

8. Lopuksi voit aloittaa testin painamalla "Run audits" -painiketta.

9. Tässä on esimerkki testituloksista, joita voi tutkia tarkemminkin.

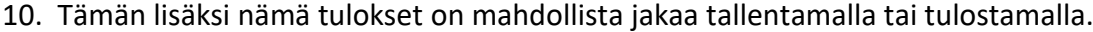

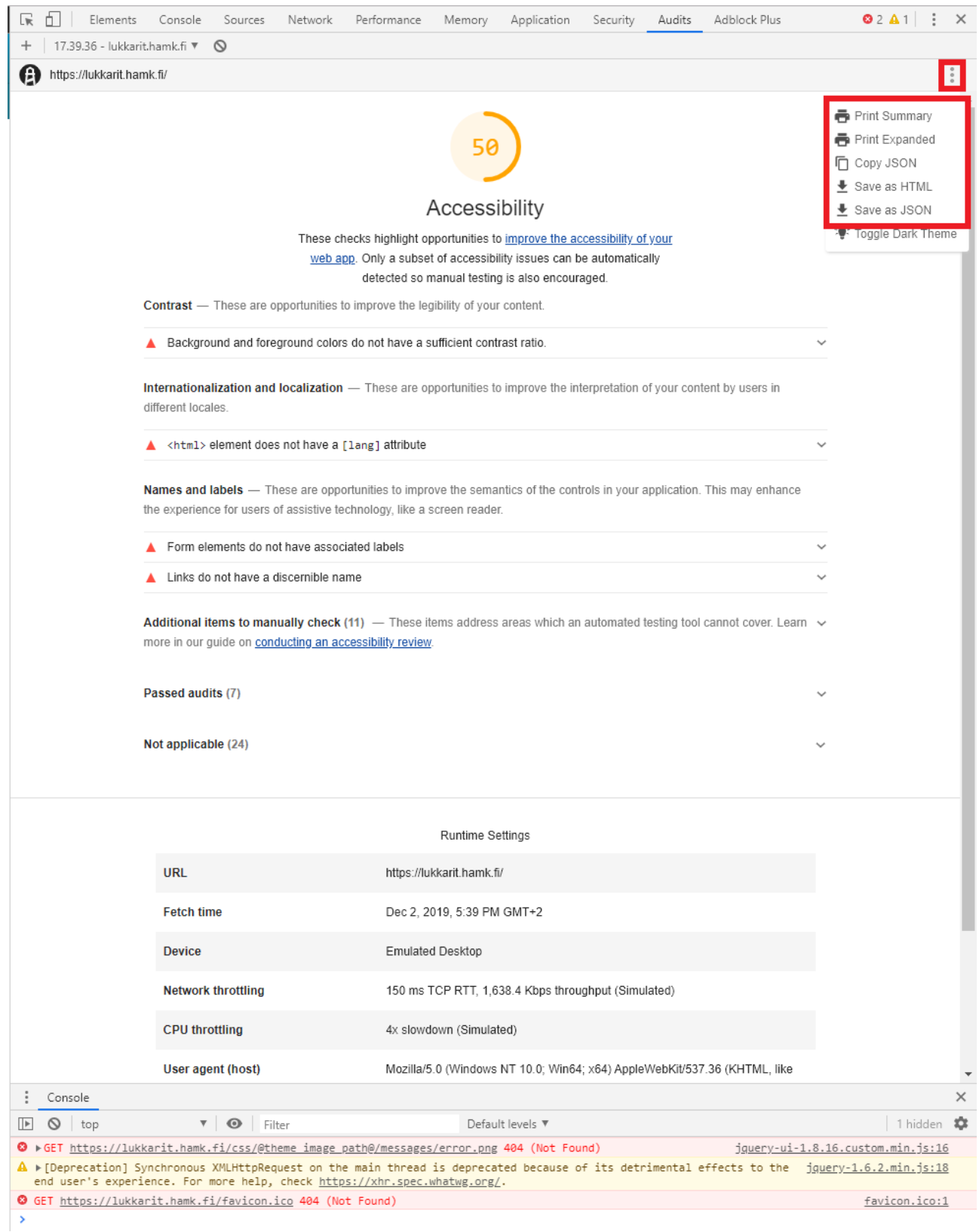